# 一、学生资质核验

1、打开"铁路 12306"APP

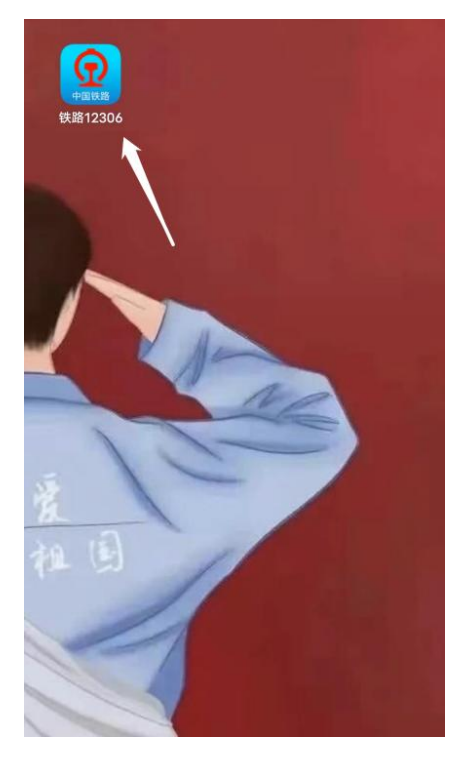

2、在"我的"中选择"人证核验",完成人像认证(如已完成可跳过此步)

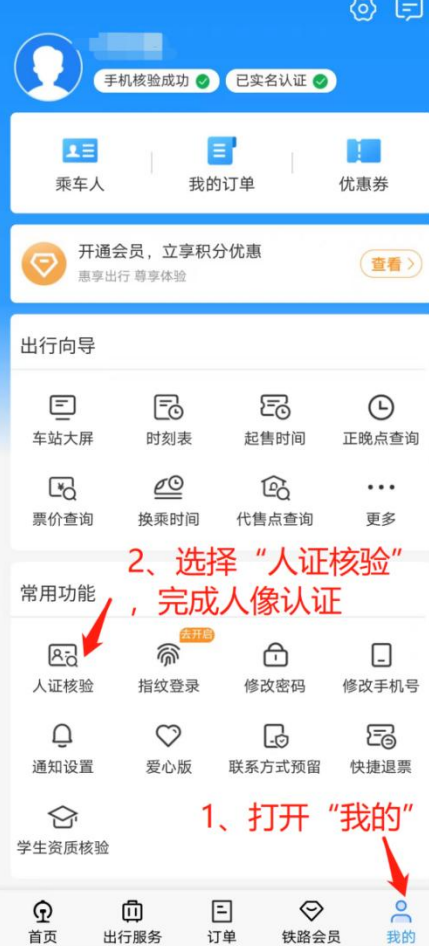

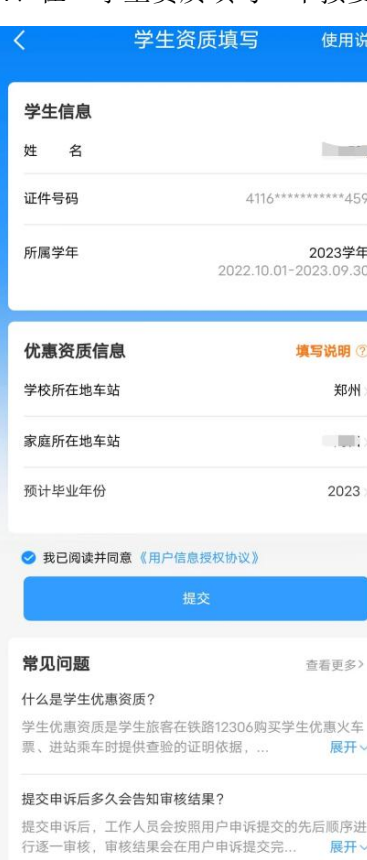

4、在"学生资质填写"中按要求输入真实信息后提交

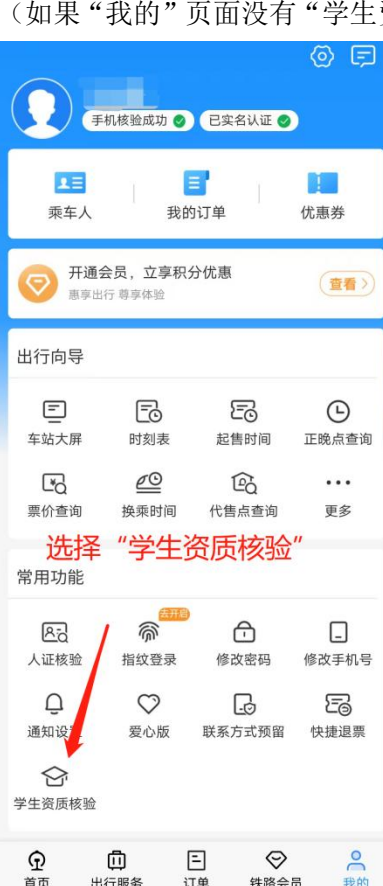

3、完成"人证核验"后选择"学生资质核验" 生资质核验"选项,请返回第 2 步检查 "人证核验"是否完成)

# 5、提交后等待完成审核

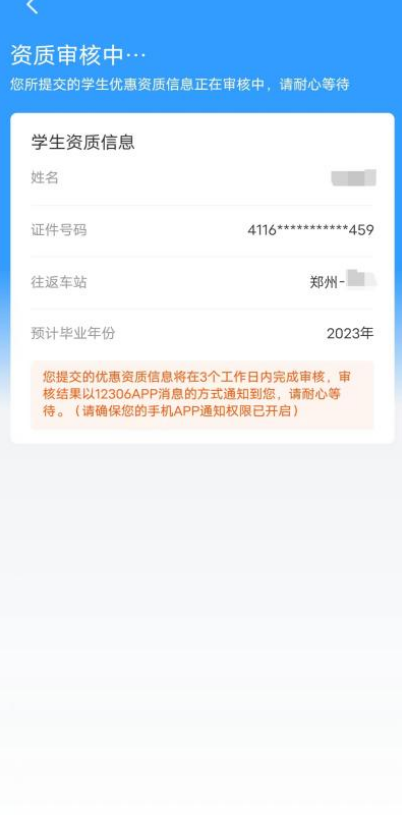

#### 完成审核后如下

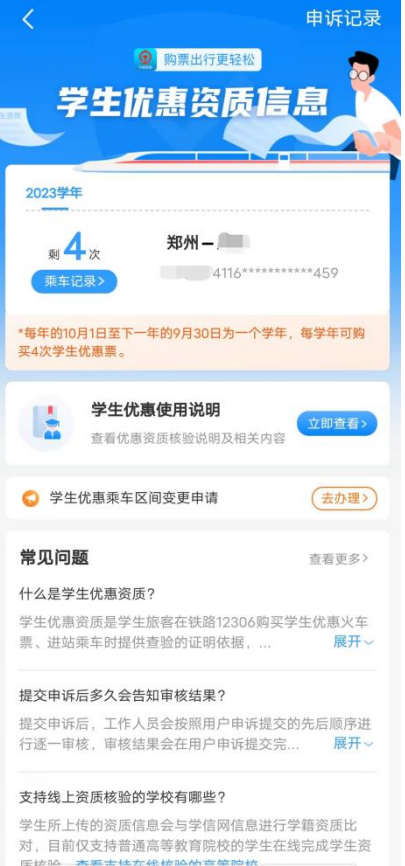

二、购票

、在"铁路 12306"APP 中确认出行信息后选择乘车人

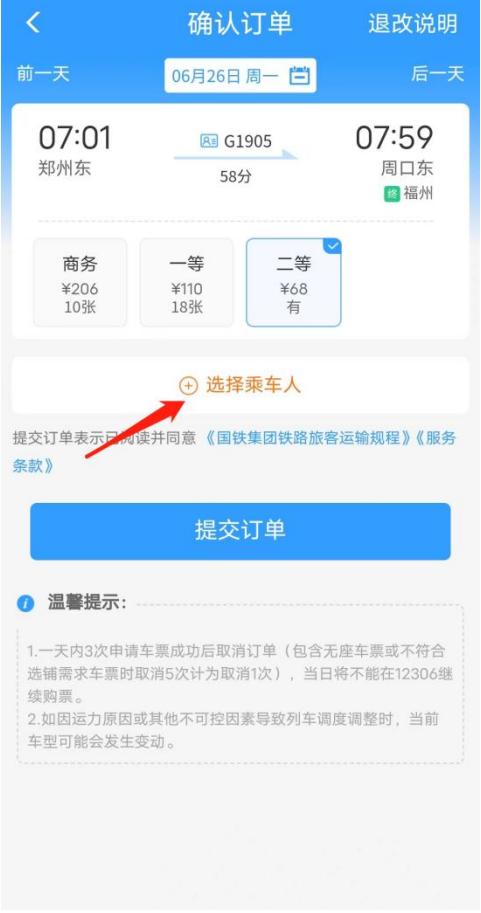

、选择乘车人

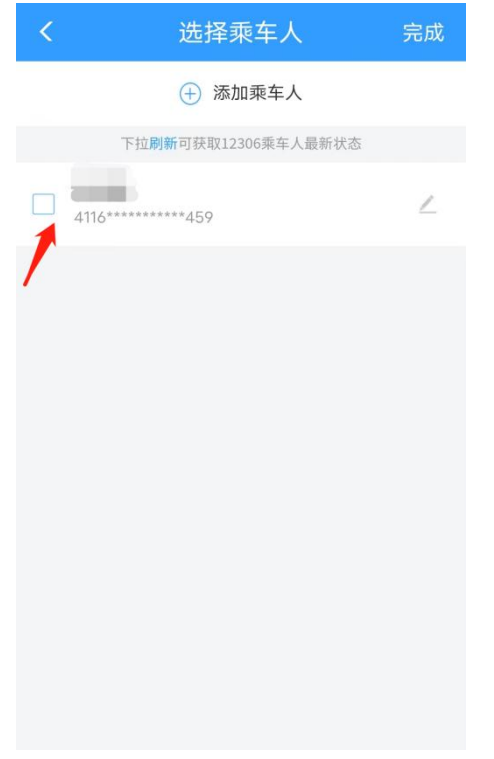

## 、选择购买学生票

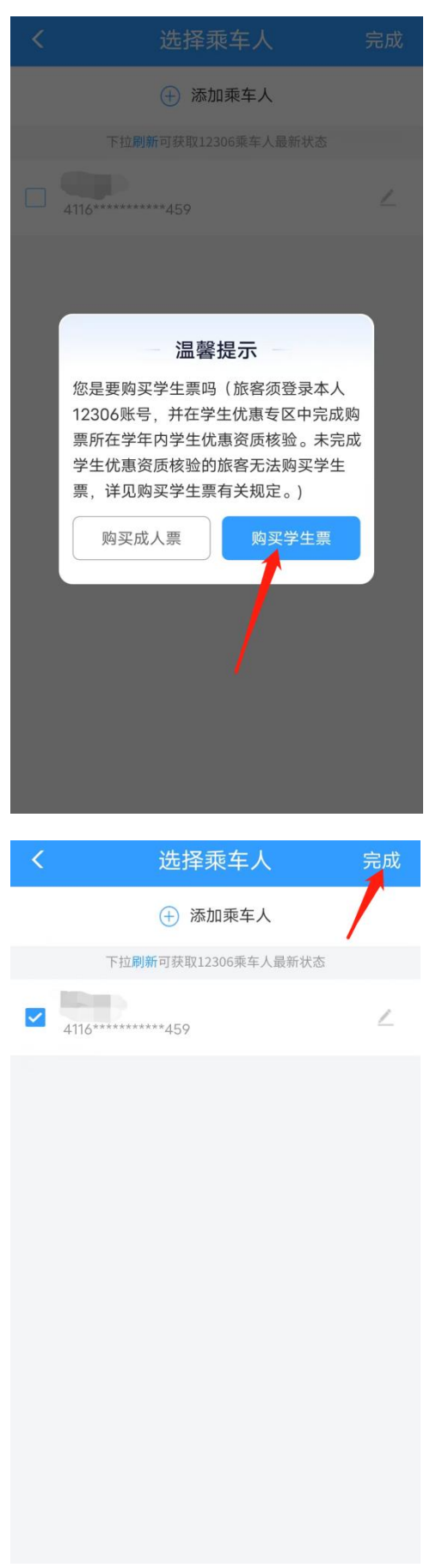

## 、选座后提交订单

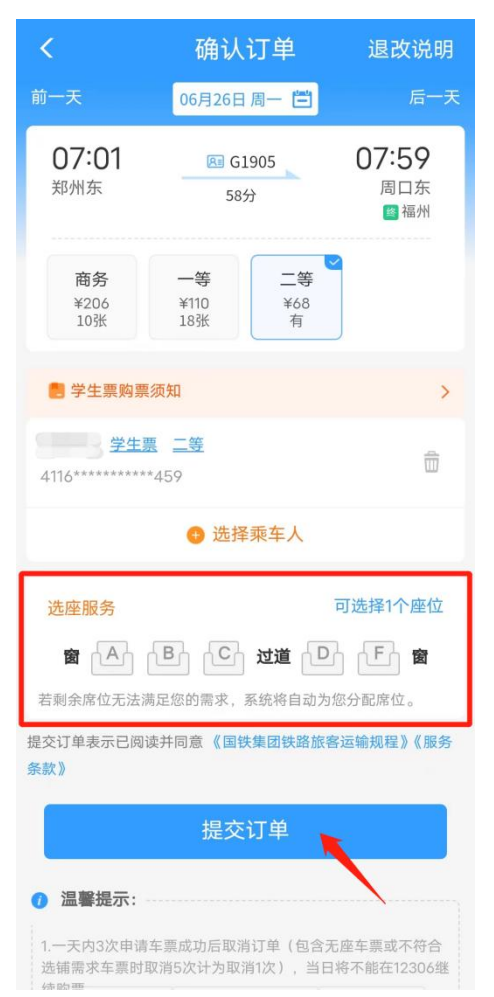